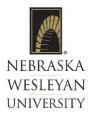

# How to Enroll in NWU Employee Benefit Enrollment-EASE System

Human Resources is excited to introduce EASE, our online HR Benefit Enrollment platform. This site is an online resource for employees to utilize to enroll or request changes in benefits. Please follow these instructions to login to your individual EASE portal. Contact HR regarding questions.

# **Employee Log in for EASE for the First Time:**

- 1. To initiate your access to EASE, the NWU HR Administrator will send you an email or provide you with login credentials.
- 2. Open the email from the NWU HR Administrator for EASE, Click "Sign Up".

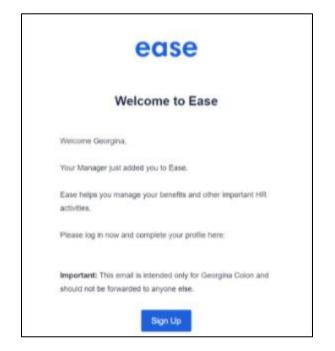

- 3. From the welcome screen, enter your "Password". "Confirm the Password" by entering again, check to "Agree to Terms of Service," and click "Sign Up."
  - a. Passwords must contain a minimum of 8 characters, with at least 1 lowercase, 1 uppercase, and 1 numeric or special character.

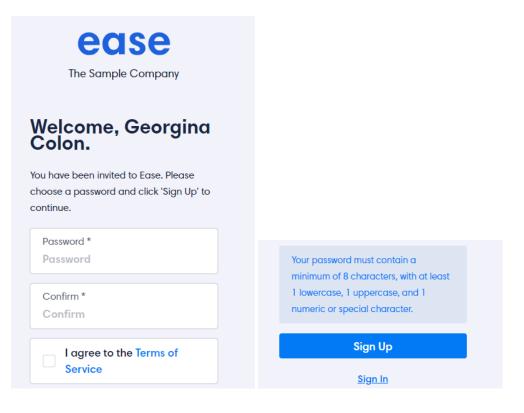

4. Once your initial login has been established, enter your email/username and password in the login screen from this URL: <u>https://nwu.ease.com</u>

| CONTRACTOR CONTRACTOR |               |  |  |
|----------------------------------------------------------------------------------------------------|---------------|--|--|
| Invalid login credentials                                                                                                    | s. Try again. |  |  |
| Email or Username<br><mark>aliciac</mark>                                                                                                    |               |  |  |
| Password                                                                                                    | Forgot?       |  |  |
| Login                                                                                                    |               |  |  |
| Log in with mobile phone<br><u>Español</u>                                                                                                    |               |  |  |

# **Enrolling in Benefits**

Click here <a href="https://nwu.ease.com">https://nwu.ease.com</a> to open EASE in your web browser...

**1.** From your Dashboard: Click on the "Start Enrollment" button.

| = ease    |                                                                          | Rachel 🗸             |
|-----------|--------------------------------------------------------------------------|----------------------|
| Dashboard |                                                                          |                      |
| O Profile | <b>It is time to enroll in yo</b><br>You're eligible to enroll. Let's ge |                      |
| Senefits  | your benefits.                                                           |                      |
| Documents | Life/AD&D                                                                | Financial Well-Being |
|           | Plan Basic Life & AD&D                                                   | Plan TIAA Retirement |
|           | Carrier Sun Life of Canada                                               | Carrier TIAA         |
|           | Effective <b>2/1/2024</b>                                                | Effective 4/1/2024   |
|           | Policy # 922153                                                          |                      |
|           | View More                                                                | View More            |
|           |                                                                          |                      |

2. Next you will see this Benefits Enrollment page: Click on the "Start" button.

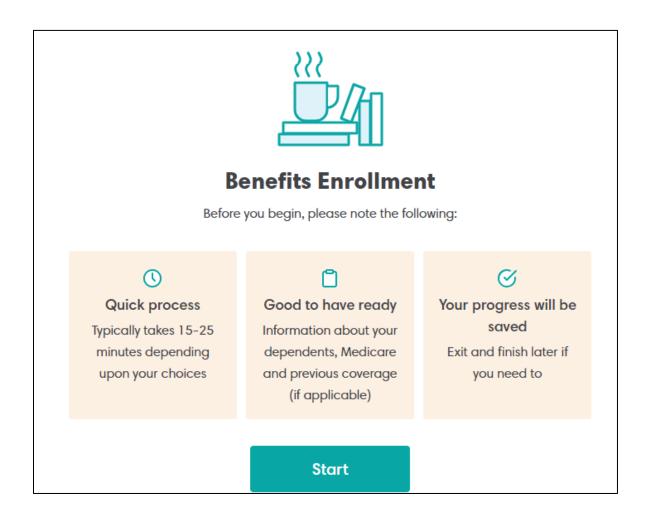

#### 3. Next you will see this Overview statement: Read and click "Continue".

| 1 | Overview      |                                                                                                    | Need Help? Get Support |
|---|---------------|----------------------------------------------------------------------------------------------------|------------------------|
| 2 | Profile       | Overview                                                                                                    |                        |
| 3 | Dependents    | I hereby authorize my employer to make deductions from my wages for the cost of my                                                                                                    |                        |
| 4 | Documents     | benefits, if required. For benefits offered on a pre-tax basis, I understand that if I do not want<br>my wages reduced on a pre-tax basis, I will need to contact my employer in writing. |                        |
| 5 | Benefits      |                                                                                                    |                        |
| 6 | Beneficiaries | Continue                                                                                                    |                        |
| 7 | Summary       |                                                                                                    |                        |
| 8 | Sign Forms    |                                                                                                    |                        |
| 9 | Finish        |                                                                                                    |                        |

4. Personal Profile: Enter/Update Personal Information. The fields marked with an "\*" are required. Fields marked with "Show" will display for 10 – 15 seconds and then revert to the word "Show" for security purposes.

| lents | First Name *                                                                                                | Middle Name                                                     |   |                      |
|-------|----------------------------------------------------------------------------------------------------|-----------------------------------------------------------------|---|----------------------|
|       | Jane                                                                                                    | Middle Name                                                     |   |                      |
|       | Last Name *                                                                                                 |                                                                 |   |                      |
|       | Last Name *                                                                                                 |                                                                 |   |                      |
|       |                                                                                                    |                                                                 |   |                      |
|       | Sex * 🕤                                                                                                    | 8irth Date (27) * 11/1/1996                                     |   |                      |
|       | Female v                                                                                                    | 11/1/1990                                                       |   |                      |
|       | SSN *                                                                                                    |                                                                 |   |                      |
|       | Show                                                                                                    |                                                                 |   |                      |
|       | Marital Status *                                                                                            |                                                                 |   |                      |
|       | Married ~                                                                                                   |                                                                 |   |                      |
|       | Tobacco User (Last 12 Months) *                                                                             |                                                                 |   |                      |
|       | No v                                                                                                    |                                                                 |   |                      |
|       | Disabled? *                                                                                                 |                                                                 |   |                      |
|       | No                                                                                                    |                                                                 |   |                      |
|       |                                                                                                    |                                                                 |   |                      |
| l     | Physical Address                                                                                            | Address 2                                                       |   | D Need Help? Get Sup |
| l     |                                                                                                    | Address 2<br>Apartment #                                        | [ | D Need Help? Get Su  |
| l     | Address 1*<br>1234 Saint Paul Ave.                                                                          | Apartment #                                                     |   | D Need Help? Get Su  |
|       | Address 1 *<br>1234 Saint Paul Ave.<br>City *                                                               | Apartment #                                                     |   | D Need Help? Get Su  |
|       | Address 1*<br>1234 Saint Paul Ave.                                                                          | Apartment # State * Nebraska                                    | ~ | D Need Help? Get Sug |
|       | Address 1*<br>1234 Saint Paul Ave.<br>City*<br>Lincoln<br>Zip*                                              | Apartment # State * Nebraska Country *                          |   | Need Help? Get Sup   |
|       | Address 1*<br>1234 Saint Paul Ave.<br>City*<br>Lincoln                                                      | Apartment # State * Nebraska                                    |   | D Need Help? Get Sup |
|       | Address 1*<br>1234 Saint Paul Ave.<br>City*<br>Lincoln<br>Zip*                                              | Apartment # State * Nebraska Country *                          |   | D Need Help? Get Su  |
|       | Address 1*<br>1234 Saint Paul Ave.<br>City*<br>Lincoln<br>Zip*<br>68507                                     | Apartment # State * Nebraska Country * United States            |   | D Need Help? Get Sup |
|       | Address 1*<br>1234 Saint Paul Ave.<br>City*<br>Lincoln<br>Zip*<br>68507<br>Personal Phone *                 | Apartment # State * Nebraska Country * United States Work Phone |   | Need Help? Get Sup   |
|       | Address 1*<br>1234 Saint Paul Ave.<br>City*<br>Lincoln<br>Zip*<br>68507<br>Personal Phone *<br>402-123-4567 | Apartment # State * Nebraska Country * United States Work Phone |   | D Need Help? Get Su  |

5. Dependents: If dependents to be enrolled in benefits are not listed, click "Add".

| <ol> <li>Overview</li> <li>Profile</li> <li>Dependents</li> <li>Documents</li> </ol> | <b>Dependents</b><br>If you have any dependents (e.g. spouse, domestic partner, children) please add them here. If you do not have any dependents please click 'Continue'. | Need Help? Get Support |
|--------------------------------------------------------------------------------------|----------------------------------------------------------------------------------------------------|------------------------|
| <ul> <li>Senefits</li> <li>Beneficiaries</li> <li>Summary</li> </ul>                 | Add a Dependent                                                                                                    |                        |
| <ul><li>8 Sign Forms</li><li>9 Finish</li></ul>                                      | Continue                                                                                                    |                        |

## 6. Complete the section - "Add Dependent" with information.

| Add Dependent | Close |
|---------------|-------|
| First Name *  |       |
| First Name    |       |
| Last Name *   |       |
| Last Name     |       |
| Middle Name   |       |
| Middle Name   |       |
| Sex * ?       |       |
| Select        | ~     |

## 7. Review the list of dependents to be enrolled into benefits, then click "Continue".

| Overview      | Dependents                                                                                                    |                                     |  |
|---------------|----------------------------------------------------------------------------------------------------|-------------------------------------|--|
| Dependents    | If you have any dependents (e.g. spouse, domestic partner, chi<br>do not have any dependents please click 'Continue'. | idren) please add them here. If you |  |
| Documents     |                                                                                                    |                                     |  |
| Benefits      |                                                                                                    |                                     |  |
| Beneficiaries | John Doe                                                                                                    |                                     |  |
| Summary       | Spouse - 3/5/1999                                                                                                    | Edit                                |  |
| Sign Forms    |                                                                                                    |                                     |  |
| Finish        | Add a Dependent                                                                                                    | Add                                 |  |
|               |                                                                                                    | Continue                            |  |

# 8. Click "Review" and acknowledge receipt for each document listed. Click "Continue."

| (1) Overview    |                                                                                                    | Need Help? Get Support |
|-----------------|----------------------------------------------------------------------------------------------------|------------------------|
| 2 Profile       | Documents                                                                                                    |                        |
| 3 Dependents    | Please review and sign the following documents if applicable. Once you've reviewed each<br>document please click 'Continue'. |                        |
| Documents       | doument preuse dick Continue.                                                                                                |                        |
| 5 Benefits      |                                                                                                    |                        |
| 6 Beneficiaries | 2024 Benefit Guide                                                                                                    |                        |
| 7 Summary       | 1.4 MB                                                                                                    |                        |
| 8 Sign Forms    |                                                                                                    |                        |
| 9 Finish        | Continue                                                                                                    |                        |
|                 |                                                                                                    |                        |

9. Medical Coverage: This is the Benefits Summary page with additional information about the medical plan.

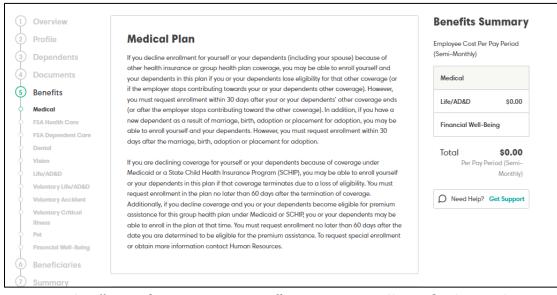

10.a. At the "Specify your coverage" page: You will verify dependents to be covered. To enroll, click the checkmark so it says "Enrolled" in green. To waive coverage, click "X". Then click "Continue".

| er below. |          |
|-----------|----------|
| Enrolled  | ××       |
| Waived    | < ×      |
|           | Enrolled |

#### 11. To compare/review medical coverage, click Compare Plans.

| Select your plan                                                                       |  |
|----------------------------------------------------------------------------------------|--|
| See breakdown of plans and costs Compare Plans >                                       |  |
| The cost below is the employee cost deducted on a Per Pay Period (Semi-Monthly) basis. |  |

# 12. Next, click on the blue "Select" button to identify the plan you want to select. The selected medical coverage will then be highlighted in green. (Be advised: current pricing is reflected in a separate handout, not in this packet!)

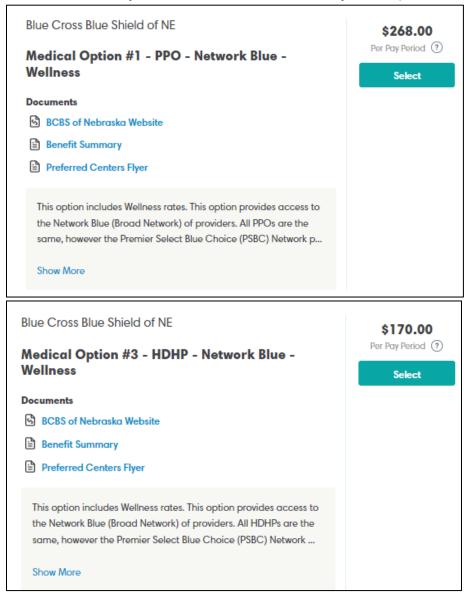

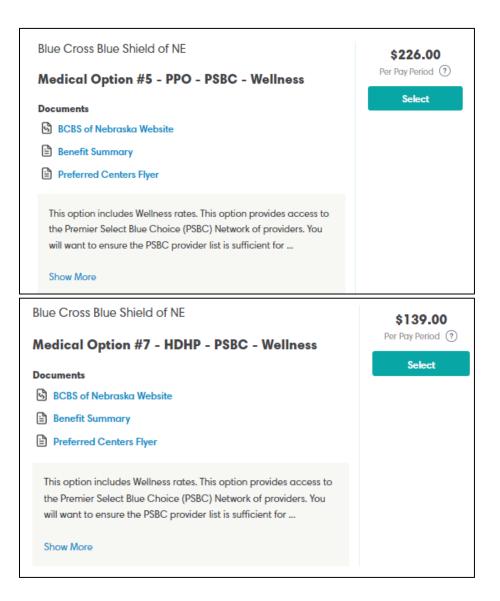

#### Note the effective date of the new coverage selection. Click "Continue" if correct.

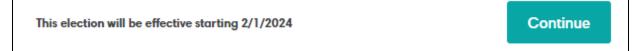

#### 13. Nebraska Wellness Plan:

#### Current employees:

Current Employees who elect NWU's Group Health Insurance are eligible to participate and should have a Virgin Pulse account at: <u>virginpulse.com/NWUWellness</u>. In the NWU EASE system, click on the button to move forward in the enrollment process, but <u>do not complete</u> <u>a second or new registration</u> at the Virgin Pulse Website. Your current account should still be active and will not have changed.

#### New Employees:

If you are a new hire or newly elected NWU's Group Health Insurance, you will receive an <u>email directly from Virgin Pulse to register for your wellness program</u>. By clicking on the link in the Virgin Pulse email, you will be directed to the Virgin Pulse Registration website.

Registration at the Virgin Pulse website is a simple three step process that takes approximately 2 – 4 minutes. Once you register and create your own username and password, you can go to your App Store or Google Playstore to download the Virgin Pulse App.

\*In the NWU EASE system, click on the button to move forward in the enrollment process, but do not complete a second new registration at the Virgin Pulse Website. You will want to use the email from Virgin Pulse as stated in the paragraghs above.

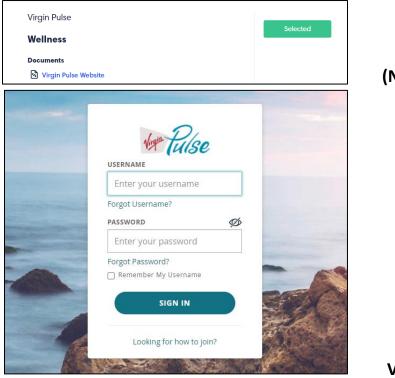

(NWU EASE page)

Virgin Pulse Login Page)

| 0  | Overview                             |                                                                                                    |
|----|--------------------------------------|----------------------------------------------------------------------------------------------------|
| Q  | Profile                              | Wellness Plan                                                                                                    |
| 3  | Dependents                           | NWU employees can earn a discount on monthly health insurance premiums by participating in                                                                                                    |
| 0  | Benefits                             | the NWU Wellness Program. Each year, the Wellness Program runs From October 1 to September<br>30, NWU currently uses Virgin Pulse as the benefit platform for employees to be able to track              |
| ų. | Medical                              | completion of health and wellness activities to earn the monthly discount. Virgin Pulse works to                                                                                                    |
| 0  | Wellness                             | inspire employees to engage in small, achievable changes in employee's daily routine that are to<br>help cultivate good lifestyle habits.                                                                |
| ÷. | FSA Health Care                      |                                                                                                    |
| ģ. | FSA Dependent Care                   | Employees who elect NWU's Group Health Insurance are eligible to participate and can create a                                                                                                    |
| ÷. | Dental                               | Virgin Pulse account at join.virginpulse.com/NWUWellness                                                                                                    |
| ÷. | Vision                               |                                                                                                    |
| ģ. | Life/AD&D                            | In 2020-2021, to earn the premium discount for 2022, employees must:                                                                                                    |
| ÷. | Voluntary Life/AD&D                  | 1. Log 350 Wellness activity pointsbetween October 1, 2020 and September 30, 2021 on their                                                                                                    |
| ÷. | Voluntary Accident                   | Virgin Pulse account.                                                                                                    |
| ļ  | Voluntary Critical<br>Illness<br>Pet | <ol> <li>Complete the "My Pulse Health Assessment Survey" between October 1 and October 31, 2021<br/>which can be accessed from the "Programs" page.</li> </ol>                                          |
| ÷. | Financial Well-Being                 | 3. Complete the "Tabacco Attestation" between October 1 and October 31, 2021 which can be                                                                                                    |
| 6  | Beneficiaries                        | accessed from the "Programs" page.                                                                                                    |
| 6  | Health                               | <ol> <li>Complete a Biometric Screening between October 1 and October 31, 2021 which can be<br/>completed on campus, at a Qwest Diagnostics Center, or through a Personal Physician's Office.</li> </ol> |
| Ð  | Summary                              | competeu on campus, aco awest prognosics center, or mough a resonal rhysicians onice.                                                                                                    |
| 8  | Sign Forms                           | Employees who are newly eligible or newly hired after April 1 of each year, need only log 175                                                                                                    |
| 0  | Finish                               | points between April 1 and September 30 on their Virgin Pulse account.                                                                                                    |
|    |                                      | For more details, please contact the Human Resources Office.                                                                                                    |

#### 14.a. FSA (Flexible Spending Account) Health Care (Medical) Plan:

All employees who are .30 FTE or higher are eligible to participate in the FSA Medical Spending Plan. If you are enrolled in one of the High Deductible Health Plans and have a Health Savings Account, your Medical FSA plan will be a "Limited Purpose" plan and can only be used for dental, orthodontia, or vision expenses.

You will need to select an annual or per pay period dollar amount for the time period and number of pay periods noted.

| <b>Contribution Details</b>                                                                                          |                                                                   |  |
|----------------------------------------------------------------------------------------------------|-------------------------------------------------------------------|--|
| Annual                                                                                                    | Per Pay Period                                                    |  |
| Your Annual Contribution *                                                                                           |                                                                   |  |
| \$0.00                                                                                                    |                                                                   |  |
| Your annual contribution must be between \$<br>deduction periods.<br>You will have contributed \$0.00 to this plan b | 10 and \$3,200. Deductions will be based off of 22<br>y 2/1/2024. |  |
| Select your plan                                                                                                    | deducted on a <u>Per Pay Period (Semi-Monthly)</u> basis.         |  |
| Health FSA                                                                                                    | <b>\$0.45</b><br>Per Pay Period ⑦                                 |  |
| Documents 1/1/2023 Summary Plan Descripti                                                                            | ion (SPD)                                                         |  |
| S Omnify by Union Bank & Trust Web                                                                                   |                                                                   |  |
|                                                                                                    |                                                                   |  |
| This election will be effective starting 2/1/20                                                                      | 024 Continue                                                      |  |

14.b. If you do not have an FSA Account opened with Union Bank and Trust, you will need to do that as a second step. Visit the Omnify by Union Bank & Trust Website to open up an account.

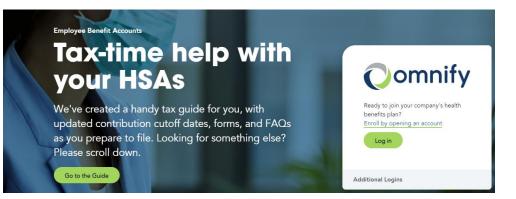

15. Dental Plan: "Specify your coverage" page: You will enter dependents to be covered. To enroll, click the checkmark so it says "Enrolled" in green. To waive coverage, click X and enter a "Waived" reason.

| Select Enrolled $\checkmark$ or Waived X for each eligible member belo | ow.      |     |
|------------------------------------------------------------------------|----------|-----|
| Jane Doe<br>Employee                                                   | Enrolled | ×   |
| John Doe<br>Spouse                                                     | Waived   | ✓ × |

16. To review Dental plan coverage, click "Plan Details".

| Select your                                                                           | r plan                                                                                    |  |
|---------------------------------------------------------------------------------------|-------------------------------------------------------------------------------------------|--|
|                                                                                       | See plan details Plan Details >                                                           |  |
| Close<br>1 available plan                                                             | Dental                                                                                    |  |
| Costs are shown on a <u>Per</u><br><u>Pay Period (Semi-</u><br><u>Monthly)</u> basis. | \$13.28<br>Per Pay Period<br>Selected                                                     |  |
| Deductible                                                                            | \$50 Individual / \$150 Family In-Network; \$100 Individual / \$300 Family Out-of-Network |  |
| Preventive                                                                            | 100% / 90%; Deductible Waived                                                             |  |
| Basic                                                                                 | 80% / 70%                                                                                 |  |
| Major                                                                                 | 50% / 40%                                                                                 |  |
| Ortho                                                                                 | 50%, Deductible Waived; \$1,500 Lifetime Maximum                                          |  |
| Annual Benefit<br>Maximum                                                             | \$1,000 In-Network                                                                        |  |
| Out-of-Network                                                                        | \$750 Annual Maximum                                                                      |  |
| Export to Excel                                                                       |                                                                                           |  |

17. Once selected, the Benefit Summary and other plan documents are attached for your review. This screen will also display the Employee cost per pay period for the coverage.

| Ameritas<br>Dental                  | \$13.28<br>Per Pay Period ? |  |
|-------------------------------------|-----------------------------|--|
| Dental                              | Selected                    |  |
| Documents                           |                             |  |
| Ameritas Website                    |                             |  |
| Benefit Summary                     |                             |  |
| Dental Network Savings              |                             |  |
| Dental New Member Brochure          |                             |  |
| Elixir Savings Card                 |                             |  |
| Reasons to Use Your Dental Benefits |                             |  |
| Your Dental Health                  |                             |  |

18. Once you have selected your coverage, click "Continue".

| The current election is effective 2/1/2024 | Continue |
|--------------------------------------------|----------|
|--------------------------------------------|----------|

19. Vision Plan: This is the Benefits Summary page with additional information about the Vision plan. At the "Specify your coverage" screen: You will enter dependents to be covered. To enroll, click the checkmark so it says "Enrolled" in green.

To waive coverage, click X and enter a "Waived" reason. Then click "Continue."

| Specify your coverage                             |              |     |
|---------------------------------------------------|--------------|-----|
| Select Enrolled ✓ or Waived X for each eligible m | ember below. |     |
| Jane Doe<br>Employee                              | Enrolled     | ✓ × |
|                                                   |              |     |
| John Doe<br>Spouse                                | Waived       | ✓ × |

20. You will need to select between EyeMed or VSP network. Once selected, the Benefit Summary and other plan documents are attached for your review.

# See breakdown of plans and costs Compare Plans > The cost below is the employee cost deducted on a <u>Per Pay Period (Semi-Monthly)</u> basis. Note: Costs shown assume all members are being enrolled in coverage. Specify desired coverage above to see updated costs.

| Ameritas                                    | \$5.83                            |
|---------------------------------------------|-----------------------------------|
| Vision - EyeMed Insight Network Option      | Per Pay Period                    |
| Documents                                   |                                   |
| S Ameritas Website - EyeMed Insight Network |                                   |
| Benefit Summary                             |                                   |
| EyeMed New Member Brochure                  |                                   |
| EyeMed Out-of-Network Claim Form            |                                   |
| Ameritas Vision - VSP Choice Network Option | <b>\$5.83</b><br>Per Pay Period ⑦ |
| Documents                                   |                                   |
| S Ameritas Website - VSP Choice Network     |                                   |
| Benefit Summary                             |                                   |
| SP New Member Brochure                      |                                   |
| SP Out-of-Network Claim Form                |                                   |
|                                             |                                   |

21. Employer Provided Life Insurance & Accidental Death & Dismemberment (AD&D): This is the Benefits Summary page with additional information about the Life & AD&D plan. Please elect this plan as it is paid for by the University at 1.5X your annual salary up to \$50,000.

|     | Overview            |                                                               |          |
|-----|---------------------|---------------------------------------------------------------|----------|
| 2   | Profile             | Life/AD&D Plan                                                |          |
| 3   | Dependents          | This coverage is provided at no cost to you by your employer. |          |
| 4   | Benefits            |                                                               |          |
| ¢ l | Medical             |                                                               |          |
| 0   | Wellness            |                                                               |          |
| 4   | FSA Health Care     | Specify your coverage                                         |          |
| - ¢ | FSA Dependent Care  |                                                               |          |
| 4   | Dental              | Employee                                                      | Enrolled |
|     | Vision              |                                                               |          |
| 4   | Life/AD&D           | \$50,000 🗸                                                    |          |
| 4   | Voluntary Life/AD&D |                                                               |          |
| 4   | Voluntary Accident  |                                                               |          |

22. Once selected, the Benefit Summary and other documents are attached for your review. This screen will also display the Employee cost per pay period for the coverage.

| The cost below is the employee cost deducted on a Per Pay Period | <u>(Semi-Monthly)</u> basis. |
|------------------------------------------------------------------|------------------------------|
| Sun Life of Canada                                               | \$0.00                       |
| Basic Life & AD&D                                                | Per Pay Period               |
| Documents                                                        | Selected                     |
| Basic AD&D Benefit Summary                                       |                              |
| Basic Life Benefit Summary                                       |                              |
| Sun Life Online Will Prep and Claimant Support Services          |                              |

23. Voluntary Life Insurance & Accidental Death & Dismemberment (AD&D): You may elect this plan for additional coverage beyond the amount of the Employer provided coverage for the Employee. Once an amount is elected for the Employee, there will be an option to add coverage for a spouse and/or dependent(s). The Guaranteed Issuance amount is up to \$100,000 for employees. Amounts over the Guaranteed Issuance amout will require an Evidence of Insurability Form to be filled out.

#### Voluntary Life/AD&D Plan Profile 2 Dependents Nebraska Wesleyan University allows you to choose between Voluntary Term Life and Voluntary Term Life & AD&D coverage for youself, spouse and/or child(ren) as applicable. Benefits If you and/or your spouse are electing a benefit amount which exceeds the Guarantee Medical Issue, you will be prompted to answer Health Questions in Ease, which will complete the Wellness Evidence of Insurability (EOI) form. This form will be submitted to Sun Life for review in FSA Health Care order to be approved for the amount in excess of the Guarantee Issue benefit. You will be **FSA Dependent Care** notified when a decision has been made by Sun Life and your benefit in Ease will be Dental updated accordingly. Vision

24. To enroll, click the checkmark in the "Specify your coverage" screen and click then "Continue".

| Specify your cove               | rage                         |              |
|---------------------------------|------------------------------|--------------|
| Select Enrolled ✓ or Waived X f | ior each eligible member bel | low.         |
| Employee                        |                              | Enrolled 🗸 🗙 |
| \$10,000.00                     | ~                            |              |
| Spouse                          |                              | Waived 🗸 🗙   |
|                                 |                              |              |

25. Once selected, the Benefit Summary is attached for your review. This screen will also display the Employee cost per pay period for the coverage.

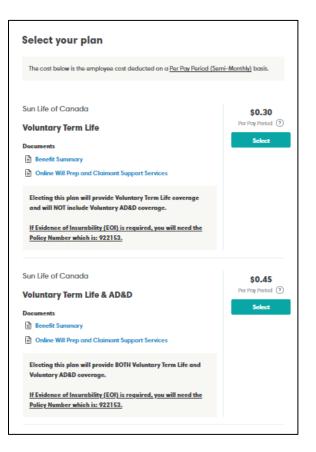

26. Assurity Voluntary Accident Insurance: To enroll, click the check mark in the "Specify your coverage" screen and click then "Continue".

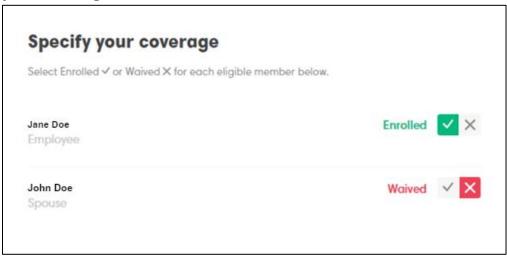

| Select your plan                                                      |                           |  |
|-----------------------------------------------------------------------|---------------------------|--|
| The cost below is the employee cost deducted on a Per Pay Period (Sem | i- <u>Monthly)</u> basis. |  |
| Assurity                                                              | \$6.36                    |  |
| Voluntary Accident Insurance - Plan 1                                 | Per Pay Period 🧿          |  |
| Documents                                                             | Select                    |  |
| Accident Insurance Brochure                                           |                           |  |
| Assurity Filing Claims Online                                         |                           |  |
| Group Accident and Critical Illness Wellness Filing Reminder          |                           |  |
| Assurity                                                              | \$8.74                    |  |
| Voluntary Accident Insurance - Plan 2                                 | Per Pay Period 🧿          |  |
| Documents                                                             | Select                    |  |
| Accident Insurance Brochure                                           |                           |  |
| Assurity Filing Claims Online                                         |                           |  |
| Group Accident and Critical Illness Wellness Filing Reminder          |                           |  |

27. Assurity Critical Illness / Cancer Insurance: To enroll, click the check mark in the "Specify your coverage" screen and then click "Continue".

| Voluntary Critical Illness Plan<br>Specify your coverage<br>Select Enrolled ✓ or Waived × for each eligible member below. |            |  |
|----------------------------------------------------------------------------------------------------|------------|--|
|                                                                                                    |            |  |
| \$10,000.00 ~                                                                                                    |            |  |
|                                                                                                    | Waived 🗸 🗙 |  |

| The cost below is the employee cost deducted on a Per Pay Period (Se | e <u>mi-Monthly)</u> basis. |
|----------------------------------------------------------------------|-----------------------------|
| Assurity                                                             | \$2.55                      |
| /oluntary Critical Illness - \$10,000                                | Per Pay Period ?            |
| Documents                                                            | Selected                    |
| Assurity Filing Claims Online                                        |                             |
| Group Accident and Critical Illness Wellness Filing Reminder         |                             |
| Voluntary Critical Illness Brochure                                  |                             |
| Assurity                                                             | \$2.18                      |
| Voluntary Critical Illness - \$20,000                                | Per Pay Period (?)          |
| voluntary Critical inness - \$20,000                                 | Select                      |
| Documents                                                            |                             |
| Assurity Filing Claims Online                                        |                             |
| Group Accident and Critical Illness Wellness Filing Reminder         |                             |
| Voluntary Critical Illness Brochure                                  |                             |
|                                                                      |                             |
|                                                                      |                             |

28. Pet Insurance: To enroll, visit the Pet's Bests website for insurance quotes and to elect coverage. If you have selected coverage at the Pet's Best website, you can select the coverage here. If you choose to waive coverage, you can also denote that on this page.

Je

| 2 | Profile             | Pet Plan                                                                                                    |
|---|---------------------|----------------------------------------------------------------------------------------------------|
| 3 | Dependents          | By electing this benefit, you are indicating that you will visit the Pet's Best website (link                                                                                   |
| 4 | Benefits            | below in the "Select Your Plan" area) or call 888-984-8700 to obtain an individual quote on<br>a pet insurance policy to consider for enrollment. Please use reference discount |
| þ | Medical             | code <u>NWUPET</u> . Actual cost of this benefit will be provided at that time. If you already have                                                                             |
| 4 | Wellness            | an account with Pet's Best you will be required to click on the link, but you do not need to                                                                                    |
| 4 | FSA Health Care     | complete the information.                                                                                                    |
| 0 | FSA Dependent Care  | If you waive this benefit, we will assume you are a pet owner but not interested in coverage,                                                                                   |
| 4 | Dental              | or you are not currently a pet owner.                                                                                                    |
| 4 | Vision              |                                                                                                    |
| ģ | Life/AD&D           | If you wish to make changes to your Pet Insurance benefit, please contact Pet's Best                                                                                            |
|   | Voluntary Life/AD&D | directly.                                                                                                    |

|                | Select your plan                                                                                                    |
|----------------|----------------------------------------------------------------------------------------------------|
|                | The cost below is the employee cost deducted on a Per Pay Period (Semi-Monthly) basis.                                                                                                    |
|                | Pet's Best                                                                                                    |
|                | Pet Insurance Selected                                                                                                    |
|                | Documents                                                                                                    |
|                | Pets Best Brochure                                                                                                    |
|                | S Pet's Best Website for Quote                                                                                                    |
|                | By electing this benefit, you are indicating that you will visit the<br>Pet's Best website (link above) or call 888-984-8700 to obtain an<br>individual quote on a pet insurance policy to consider for e<br>Show More |
| ets            |                                                                                                    |
|                | WELCOME, NEBRASKA WESLEYAN UNIVERSITY EMPLOYEES!                                                                                                    |
|                |                                                                                                    |
|                | Start Your Pet Insurance Quote and Save up to 10% When You Enroll!*                                                                                                    |
| Dog            | Cat                                                                                                    |
| Dog<br>et Name | Cat                                                                                                    |

29. Retirement with TIAA (Financial Well-Being Plan): Qualified employees will be auto enrolled into the TIAA Retirement Program at the first of the month following 60 days of service with a 1% deduction for the Employee deferral amount.

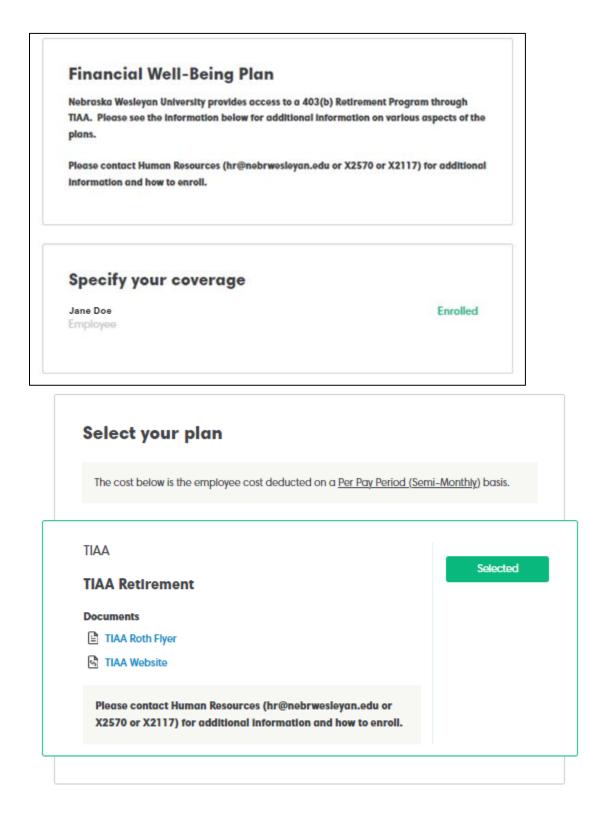

30. After the Employee's first payroll, the Employee may log onto the TIAA website or call the TIAA Customer Service number at 800-842-2252 to set up their online access and can change their personal deferral amount or the investment options. The Brochure that provides instructions on setting up your account looks like the one below.

# 2

# Nebraska Wesleyan University Retirement Program

Welcome to your retirement program!

## 30.a. Setting your Beneficiaries: Enter beneficiaries for each plan listed. Beneficiaries

Specify your beneficiaries for each plan type below.

Your beneficiary can be the person or persons for whom you wish to provide financial protection in the event of your death.

You can name as many beneficiaries as you want, subject to the policy. The beneficiary to whom the proceeds go first is called the primary beneficiary (required). Secondary beneficiaries (optional) are entitled to the proceeds only if they survive both you and the primary beneficiary.

If you name multiple beneficiaries, you must also specify how much each beneficiary will receive. The totals of which must add up to 100%.

If you do not want to name an individual or entity as your beneficiary, you may prefer to name your estate or a trust as your beneficiary. The proceeds will then be distributed with your other assets according to your will if a valid, legal trust exists at the time of your death.

#### 30.b. Setting and adding your Beneficiaries for your Life Insurance and AD&D Plan:

| Name                     | Primary (Required) | Secondary (Optional) |
|--------------------------|--------------------|----------------------|
| John Doe<br>Spouse       | 100%               | 0%                   |
| Jeanette Smith<br>Mother | 0%                 | 50%                  |
|                          |                    | Edit Beneficiar      |
| Jeff Smith<br>Father     | 0%                 | 50%                  |
|                          |                    | Edit Beneficiar      |
| Total Percentage         | 100%               | 100%                 |
| Add a Beneficlary        | ,                  | Add                  |

**30.c.** Setting and adding your Beneficiaries for your Life Insurance and AD&D Plan: (Continued)

| Add Beneficiary                 | Close |
|---------------------------------|-------|
| First Name / Estate / Trust *   |       |
| Name, Estate, or Trust          |       |
| Last Name                       |       |
| Middle Name                     |       |
| SSN                             |       |
| Birth Date                      |       |
| mm/dd/yyyy                      |       |
| Relationship *                  |       |
| Select the type of relationship | ~     |

**31.** Benefit Summary: Review the Benefit Summary, then click "Continue".

| 1 Overview<br>2 Profile                                                   | Benefit Summary                                                                                                    |                                                                                                    | <b>Important:</b> You must sign<br>your forms in order to submit<br>your elections. |
|---------------------------------------------------------------------------|----------------------------------------------------------------------------------------------------|----------------------------------------------------------------------------------------------------|-------------------------------------------------------------------------------------|
| <ul> <li>3 Dependents</li> <li>4 Documents</li> <li>5 Benefits</li> </ul> | Review your benefit elections. If you need to make changes, click 'Edit'. Otherwise, click 'Continue'<br>and sign your forms. You may also <b>print your summary</b> .<br>The cost below is the employee cost deducted on a <u>Per Pay Period (Semi-Monthly</u> ) basis. |                                                                                                    | Need Help? Get Support                                                              |
| 6 Beneficiaries<br>Summary<br>8 Sign Forms<br>9 Finish                    | Medical     Blue Cross Blue Shield of NE     Medical Option #5 - PPO - PSBC - Wellness     Employee, Spouse     Effective: 2/1/2024                                                                                                    | Employee Cost:<br>\$226.00<br>Employer Contribution:<br>\$598.89<br>Per Pay Period (Semi-<br>Monthity) |                                                                                     |
|                                                                           | Wellness     Virgin Pulse     Wellness     Wellness     Employee, Spouse     Effective: 2/1/2024                                                                                                    |                                                                                                    |                                                                                     |

| Overview        | SA Health Care                            |                                   | Important: You must sign<br>your forms in order to submit |
|-----------------|-------------------------------------------|-----------------------------------|-----------------------------------------------------------|
| Profile         | Health FSA                                | Employee Cost:<br>\$45.00         | your elections.                                           |
| Dependents      | \$990.00 annually                         | Per Pay Period (Semi-             | Allowed Line 2 Cat Support                                |
| Documents       | Effective: 2/1/2024                       | Monthly)                          | Need Help? Get Support                                    |
| Benefits        |                                           |                                   |                                                           |
| Beneficiaries   | × FSA Dependent Care                      |                                   |                                                           |
| Summary         | Waived All Coverage                       |                                   |                                                           |
| Sign Forms      |                                           |                                   |                                                           |
|                 | Dental     Ameritas                       |                                   |                                                           |
| ) Finish        | Dental                                    | Employee Cost:<br>\$13.28         |                                                           |
|                 | Employee                                  | Per Pay Period (Semi-<br>Monthly) |                                                           |
|                 | Effective: 2/1/2024                       | Monthly)                          |                                                           |
|                 | Ellective. 2/1/2024                       |                                   |                                                           |
|                 | × Vision                                  |                                   |                                                           |
|                 | Ameritas                                  |                                   |                                                           |
|                 | Waived All Coverage                       |                                   |                                                           |
|                 |                                           |                                   |                                                           |
|                 | ✓ Life/AD&D                               | Employee Cost:                    |                                                           |
| 1 Overview      | Sun Life of Canada                        | \$0.00                            | Important: You must sign<br>your forms in order to submit |
| 2 Profile       | Basic Life & AD&D                         | Employer Contribution:            | your elections.                                           |
| 3 Dependents    | Employee: \$1,000                         | \$0.09                            |                                                           |
| Documents       | Effective: 2/1/2024                       | Per Pay Period (Semi-             | Need Help? Get Support                                    |
| 5 Benefits      |                                           | Monthly)                          |                                                           |
| I               |                                           |                                   |                                                           |
| 6 Beneficiaries | × Voluntary Life/AD&D                     |                                   |                                                           |
| Summary         | Sun Life of Canada<br>Waived All Coverage |                                   |                                                           |
| 8 Sign Forms    | waived All Coverage                       |                                   |                                                           |
| 9 Finish        | × Voluntary Accident                      |                                   |                                                           |
|                 | Assurity                                  |                                   |                                                           |
|                 | Waived All Coverage                       |                                   |                                                           |
|                 |                                           |                                   |                                                           |
|                 | × Voluntary Critical Illness              |                                   |                                                           |
|                 | Assurity                                  |                                   |                                                           |
|                 | Waived All Coverage                       |                                   |                                                           |
|                 | × Pet                                     |                                   |                                                           |
|                 | Pet's Best                                |                                   |                                                           |
|                 | Waived All Coverage                       |                                   |                                                           |
| Financia        | al Well-Being                             |                                   |                                                           |
| TIAA            | -                                         |                                   |                                                           |
| TIAA Ret        | irement                                   |                                   |                                                           |
| Employee        | 2                                         |                                   |                                                           |
| Effective:      | 4/1/2024                                  |                                   |                                                           |
|                 |                                           |                                   |                                                           |
|                 |                                           |                                   |                                                           |
|                 |                                           |                                   | Continue                                                  |

**32.** Missing Information: EASE will prompt you to go back to any section to complete information that is considered missing to make a selection, view something, or fill out a form. Once all information is updated and completed, click "Continue".

| You must provid  | e the following information before you can review your forms and finish. |
|------------------|--------------------------------------------------------------------------|
| Voluntary Life/A | D&D Plan must include a Primary Beneficiary.                             |
|                  |                                                                          |

33. Sign Forms: To review all forms for accuracy, click "Sign Forms".

| Sign Forms                                                                                                    |
|----------------------------------------------------------------------------------------------------|
| You are required to review and sign your forms before your information can be submitted. Click<br>'Sign Forms' below. |
|                                                                                                    |
| Sign Forms                                                                                                    |

34. Create Your Signature: Type or draw your full name to create your signature.

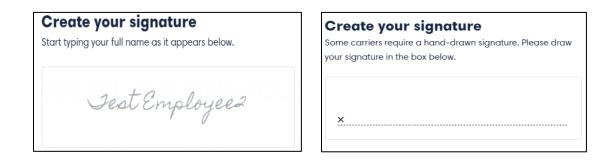

35. Review and Sign Forms: Sign each section by tapping on the GREEN signature prompts to sign all forms.

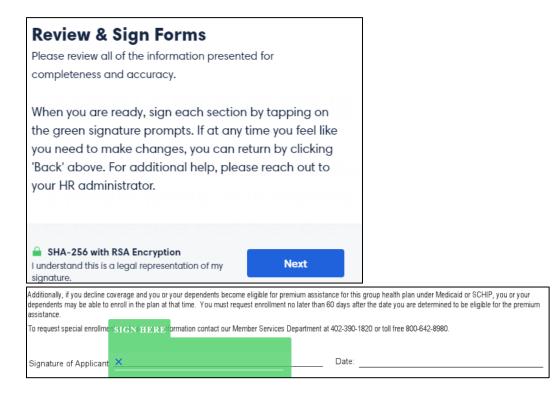

36. After signing, click on "Finish" in the top right-hand corner of the screen.

< Back

0 signatures remaining (14 pages)

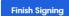

#### 37. Provide Feedback on the enrollment process.

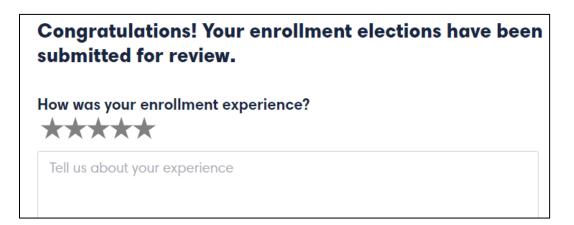

38. After submitting feedback, the employee will be routed to the Benefit Dashboard where you can review your benefit selections at any time.

| = ease                |                                                                                                    |                                                                                       | Test                                                                                  |
|-----------------------|----------------------------------------------------------------------------------------------------|---------------------------------------------------------------------------------------|---------------------------------------------------------------------------------------|
| Dushboard     Profile | Benefits Enrollment<br>You're currently in your waiting                                                                                                    | period and can continue to make changes                                               | Manage Enrollment                                                                     |
| Benefitz              | Medical                                                                                                    | Wellness                                                                              | FSA Health Care                                                                       |
| Documents             | Plan     Medical Option #1 - PPO -<br>Network Blue - Wellness       Carrier     Blue Cross Blue Shield of NE       Effective     8/1/2021       Policy #     View More | Plan Wellness<br>Carrier Virgin Pulse<br>Effective 8/1/2021<br>View More              | Plan Health F5A.<br>Effective 8/1/2021<br>View Mare                                   |
|                       | FSA Dependent Care Plan Dependent Care FSA Effective 8/1/2021                                                                                                    | Dental<br>Plan Dental<br>Carrier Delta Dental of NE<br>Effective 8/1/2021<br>Policy # | Vision<br>Plan Vision<br>Carrier EyeMed Vision Care<br>Effective 8/1/2021<br>Policy # |